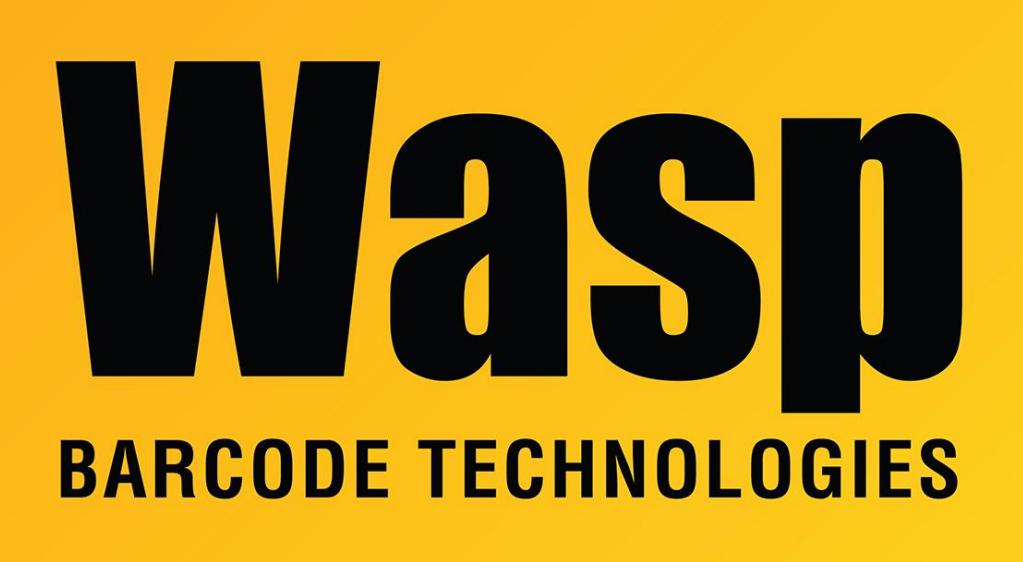

[Portal](https://support.waspbarcode.com/) > [Knowledgebase](https://support.waspbarcode.com/kb) > [Discontinued Products](https://support.waspbarcode.com/kb/discontinued-products) > [Mobile Asset v6 and older](https://support.waspbarcode.com/kb/mobile-asset-v6-and-older) > [Mobile](https://support.waspbarcode.com/kb/mobile-asset-v6) [Asset v6](https://support.waspbarcode.com/kb/mobile-asset-v6) > [MobileAsset - Trying to log in to Mobile Asset gives error "Login failed. Error](https://support.waspbarcode.com/kb/articles/mobileasset-trying-to-log-in-to-mobile-asset-gives-error-login-failed-error-executing-sql-stat) [executing sql statement. Could not find stored procedure 'spGetUser'."](https://support.waspbarcode.com/kb/articles/mobileasset-trying-to-log-in-to-mobile-asset-gives-error-login-failed-error-executing-sql-stat)

## MobileAsset - Trying to log in to Mobile Asset gives error "Login failed. Error executing sql statement. Could not find stored procedure 'spGetUser'."

Internal User - 2017-04-10 - in [Mobile Asset v6](https://support.waspbarcode.com/kb/mobile-asset-v6)

When attempting to log in to MobileAsset, if you get an error that begins with the following messages:

---------------------------

---------------------------

Login Error

Login failed. The error is shown below. For more information, please check the log file.

Wasp.DataAccess.WtDbException: Error executing sql statement ---> System.Data.SqlClient.SqlException: Could not find stored procedure 'spGetUser'.

check the MobileAsset.log. Look for the following messages:

Invalid object name 'applications'. Error executing sql statment: select db\_is\_demo from application\_databases where db is demo =  $@DB$  IS DEMO

System.Data.SqlClient.SqlException: Invalid object name 'application\_databases'.

System.Data.SqlClient.SqlException: Could not find stored procedure 'spGetUser'.

If the log contains these messages, the program was able to connect to the database server, but tried to connect with the wrong database.

To resolve, go to Start > Run > Regedit. Navigate to the MobileAsset registry keys. They will be located in one of these folders:

64 bit version of Windows: HKEY\_LOCAL\_MACHINE\SOFTWARE\Wow6432Node\Wasp Technologies\MobileAsset\Options

32 bit version of Windows: HKEY\_LOCAL\_MACHINE\SOFTWARE\Wasp Technologies\MobileAsset\Options

Right click Database and select Modify. Set it to WaspConfig. Close the Registry Editor and you should now be able to log in.